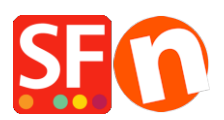

[Wissensdatenbank](https://shopfactory.deskpro.com/de/kb) > [Versand und Steuern](https://shopfactory.deskpro.com/de/kb/shipping-and-taxes) > [Berechnen Sie die Versandkosten mit der](https://shopfactory.deskpro.com/de/kb/articles/calculate-shipping-charges-with-apply-per-box-setting) [Einstellung "Pro Box anwenden"](https://shopfactory.deskpro.com/de/kb/articles/calculate-shipping-charges-with-apply-per-box-setting)

## Berechnen Sie die Versandkosten mit der Einstellung "Pro Box anwenden"

Merliza N. - 2022-05-25 - [Versand und Steuern](https://shopfactory.deskpro.com/de/kb/shipping-and-taxes)

Dieser Artikel hilft Ihnen bei der Einrichtung der Versandkosten für einzelne Produkte. Wenn Sie einen sperrigen oder schweren Artikel verkaufen, der als separate Einheit oder Paket versendet werden muss, können Sie die Einstellung "Pro Karton anwenden" aktivieren.

## **A. Versand für einzelne Produkte einrichten**

Lesen Sie diesen KB-Artikel,

[How do I add shipping charges to individual products? - Knowledgebase / Shipping and](https://shopfactory.deskpro.com/en-GB/kb/articles/how-do-i-add-shipping-charges-to-individual-products) [Taxes - ShopFactory Help Center \(deskpro.com\)](https://shopfactory.deskpro.com/en-GB/kb/articles/how-do-i-add-shipping-charges-to-individual-products) 

- Geben Sie den Gewichtswert für den schweren / sperrigen Artikel im Dialogfeld "Produkt bearbeiten" ein.

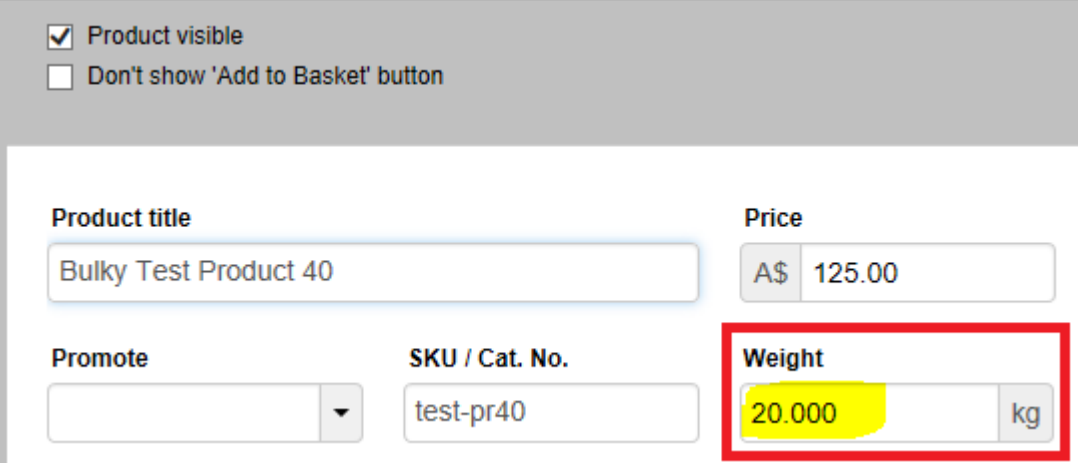

B. Wenn Ihr schwerer/großer Artikel als separates Paket versendet werden muss, können Sie auch die Einstellung "**Pro Karton anwenden**" im Dialogfeld "Versandkosten" verwenden.

- Öffnen Sie Ihren Shop in ShopFactory
- Klicken Sie auf Zentrale Dropdown-Liste -> *Versandgebühren*
- Klicken Sie auf Weiter und wählen Sie dann die Versandart
- Markieren Sie "**Pro Karton anwenden"** und geben Sie das Höchstgewicht für diesen

## schweren/übergroßen Artikel ein, z.B. 20kg/lbs

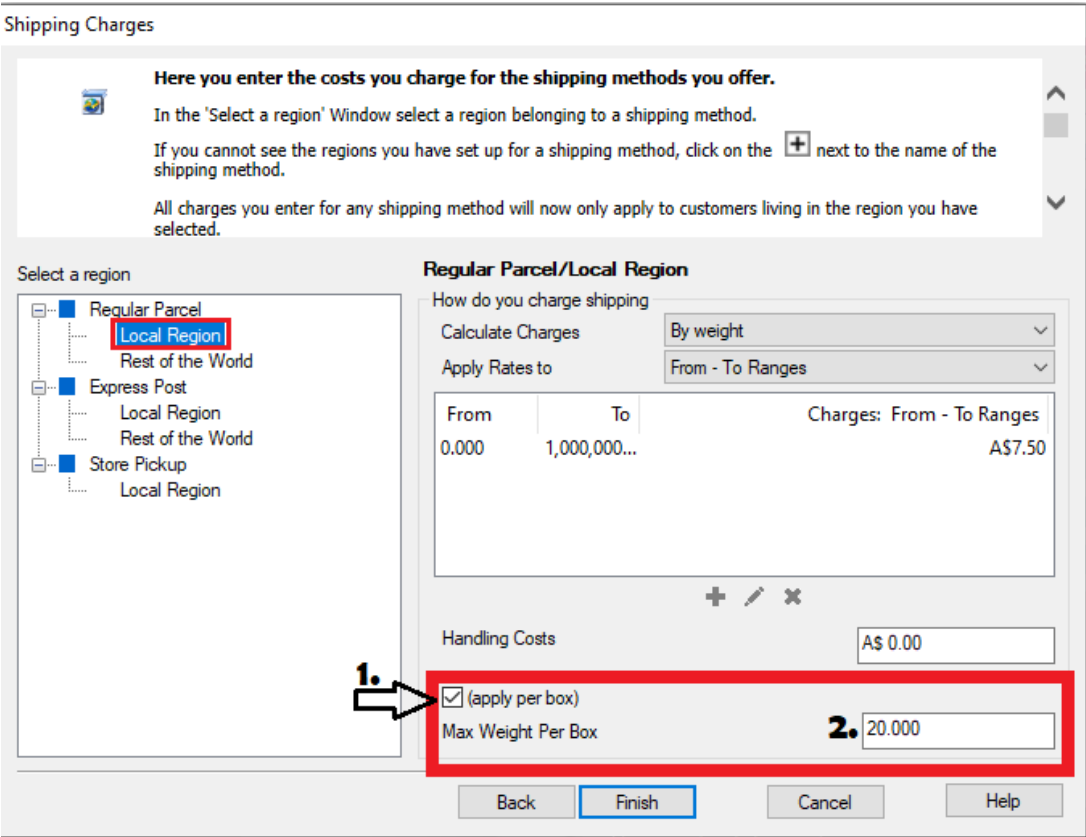

\*\*\*Wiederholen Sie die Schritte für alle anderen Versandarten

- Klicken Sie auf die Schaltfläche Fertigstellen

- Speichern Sie Ihren Shop und zeigen Sie ihn in einem externen Browser an.

- Geben Sie eine Testbestellung auf, indem Sie den sperrigen/schweren Artikel in den Warenkorb legen und dann andere Produkte in den Warenkorb legen, um zu überprüfen, ob die Versandkosten korrekt sind

- Veröffentlichen Sie Ihren Shop, damit die Änderungen online hochgeladen werden.